# Open Test

This Screen shows the list of completed backlogs that's mean all implementation tasks are set to completed.

Version Trunk

### **Table of Contents**

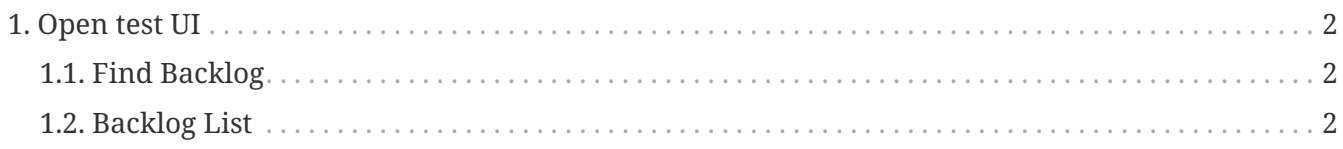

- 1. Select a project you want and 'Find'.
- 2. After result appear Click on backlog to view backlog's details
- 3. you will see the 'How to test' field that will describe how you could test the backlog.

You can also make an error task on the backlog's overview screen incase you found en error while you're testing. So the backlog will be disappear from the list.

## <span id="page-3-0"></span>**1. Open test UI**

- 1. Find Backlog
- 2. Backlog List

### <span id="page-3-1"></span>**1.1. Find Backlog**

To find the backlog which remains the task status is "test".

### <span id="page-3-2"></span>**1.2. Backlog List**

On the backlog list shows

- Sprint Name
	- click on sprint's name the action will go to sprint's overview,
- Backlog item
	- click on Backlog's name the action will go to the backlog's overview,
- Status
	- to notify the backlog's status.